# **W-2s? Check. 1099s? Check. Checkstubs? Check(s).**

Access your personal pay information and more with Paycor. Complete the steps below to securely register at paycor.com.

# **Prepare to register.**

You'll need the following items to register.

- 1. An email address (you will receive a verification code to this address to complete your registration).
- 2. A web browser (find a full list here: www.paycor.com/systemrequirements).
- 3. Adobe Reader (you can download and install for free here: get.adobe.com/reader).

Your access code is

62095

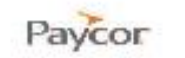

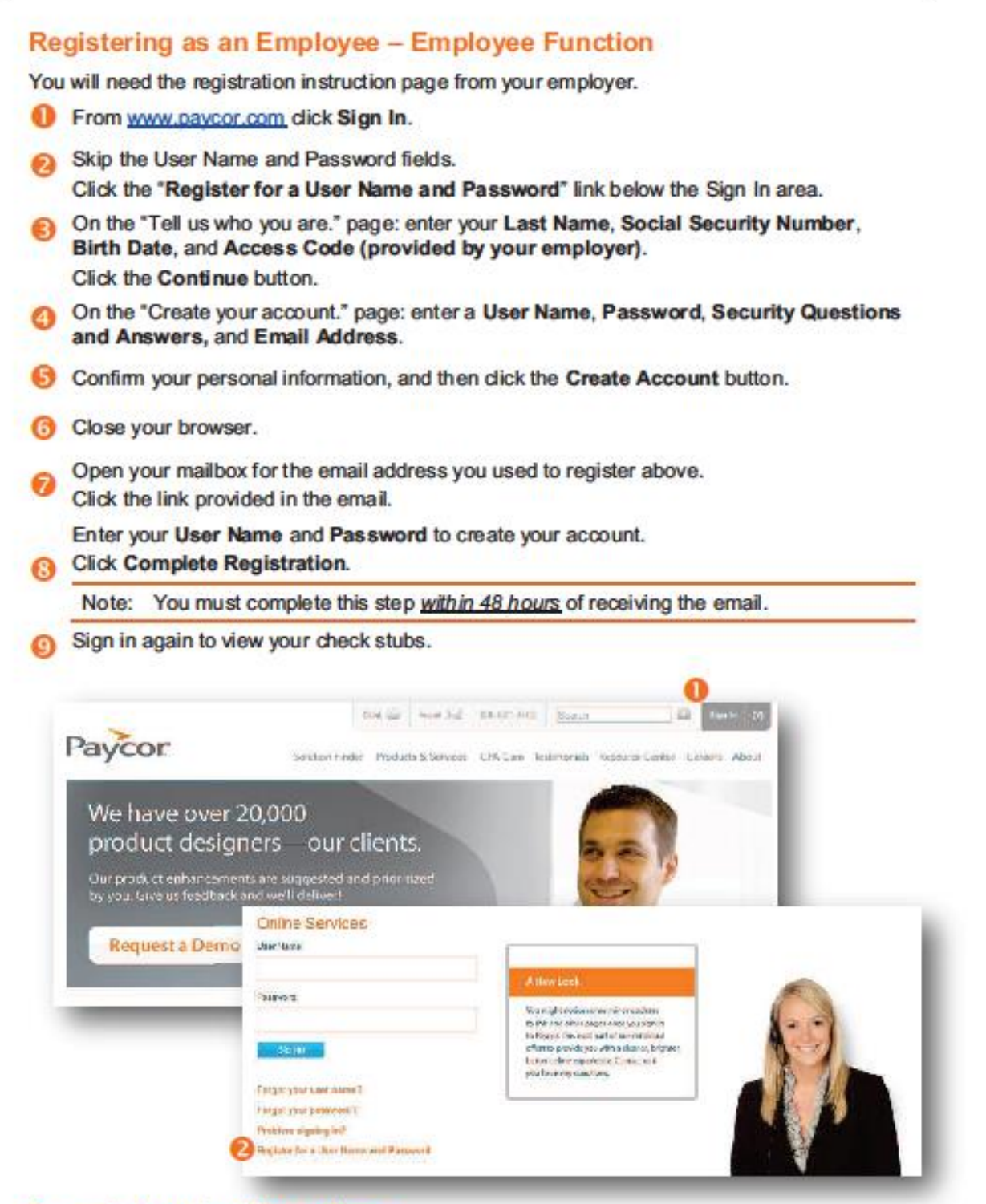

Screenshots continued on next page.

Updated: 10/8/12

Copyright C Paycor Inc. All Rights Reserved

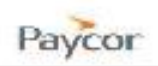

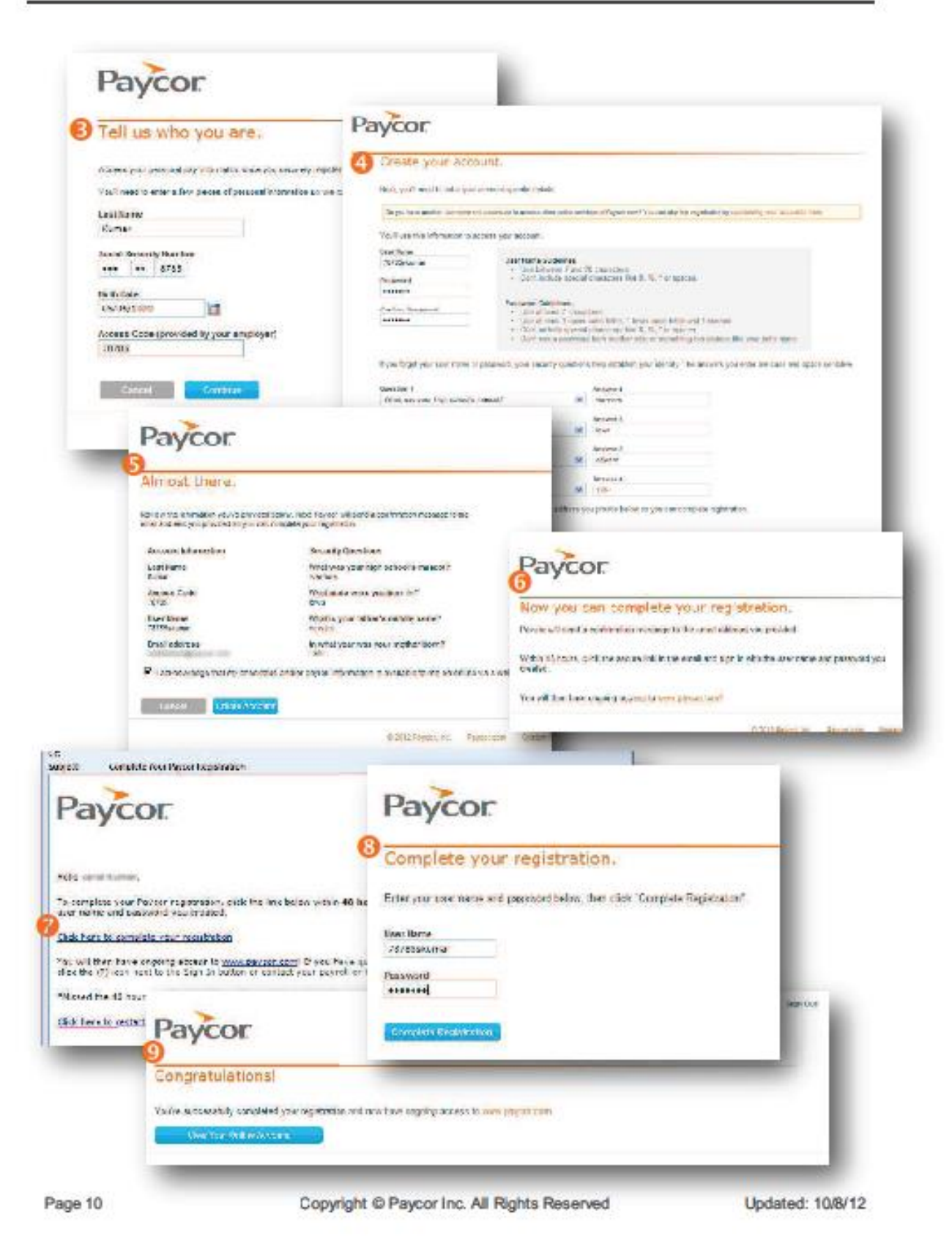

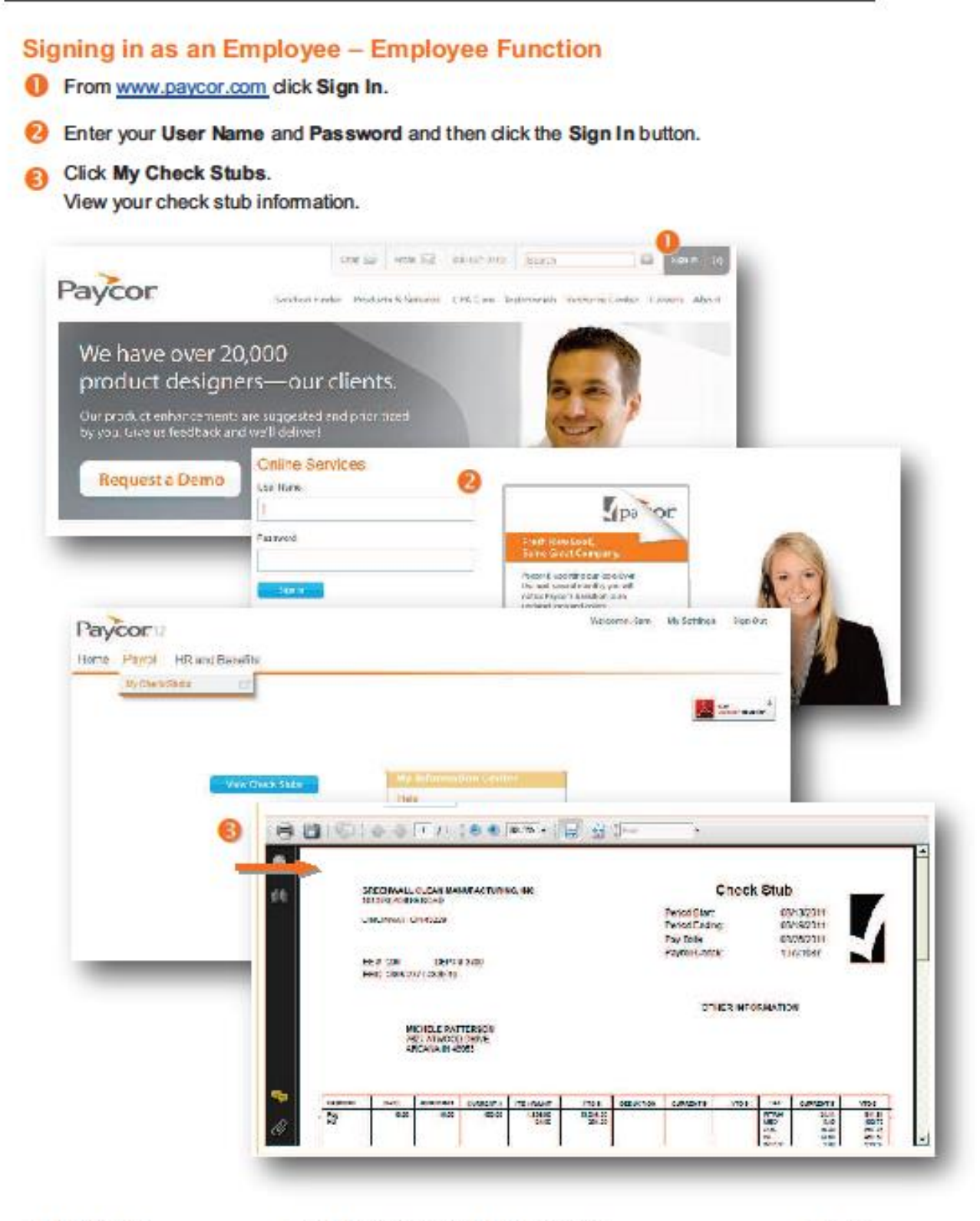

Copyright @ Paycor Inc. All Rights Reserved

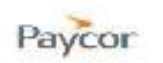

# Forgot your user name? - Employee Function

- Go to paycor.com and click on the Sign In button in the top right button.
- Skip the User Name and Password fields.
	- Click the "Forgot your user name?" link below the Sign In area.
- On the "Recover your user name" page: answer the question, What is your E-mail<br>Address?
	- Click the Next button.
- The next page will ask you to answer one of the security questions you entered when signing up for your Paycor user name and password. Click the Next button.
- Go to your email, and recover your user name. Then return to paycor.com and sign in.

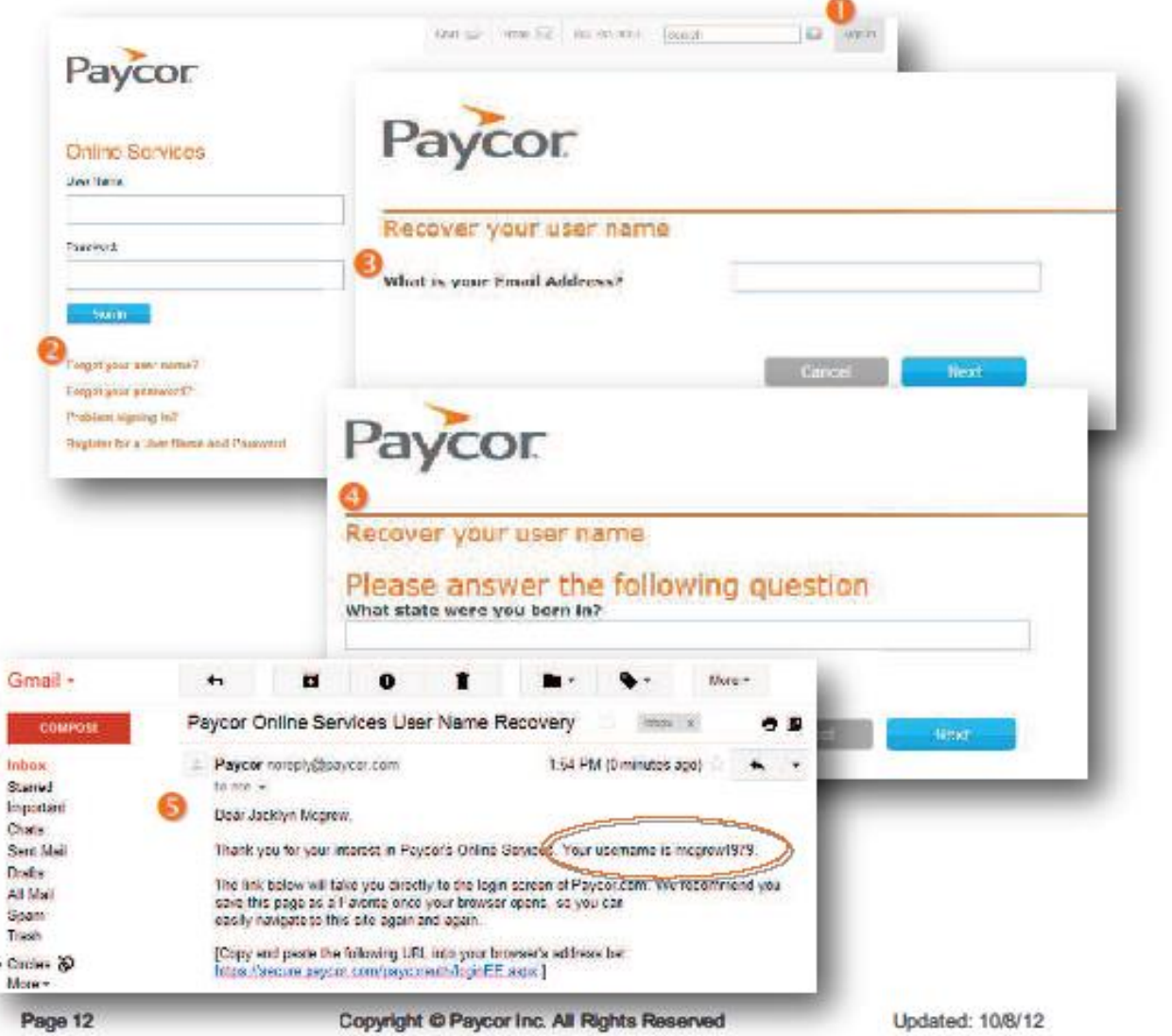

## Paycor

### Forgot your password? - Employee Function

- Go to paycor.com and click on the Sign In button in the top right button.
- Skip the User Name and Password fields.

Click the "Forgot your password?" link below the Sign In area.

On the "Recover your password" page: answer the questions, What is your User Name? and What is your E-mail Address?

Click the Next button.

- The next page will ask you to answer one of the security questions you entered when signing up for your Paycor user name and password. Click the Next button.
- Go to your email, and recover your password. Then return to paycor.com and sign in.
- After signing in, you will be prompted to Change your password. Enter the password that had been emailed to you, and then enter a new password. Click on Change Password.

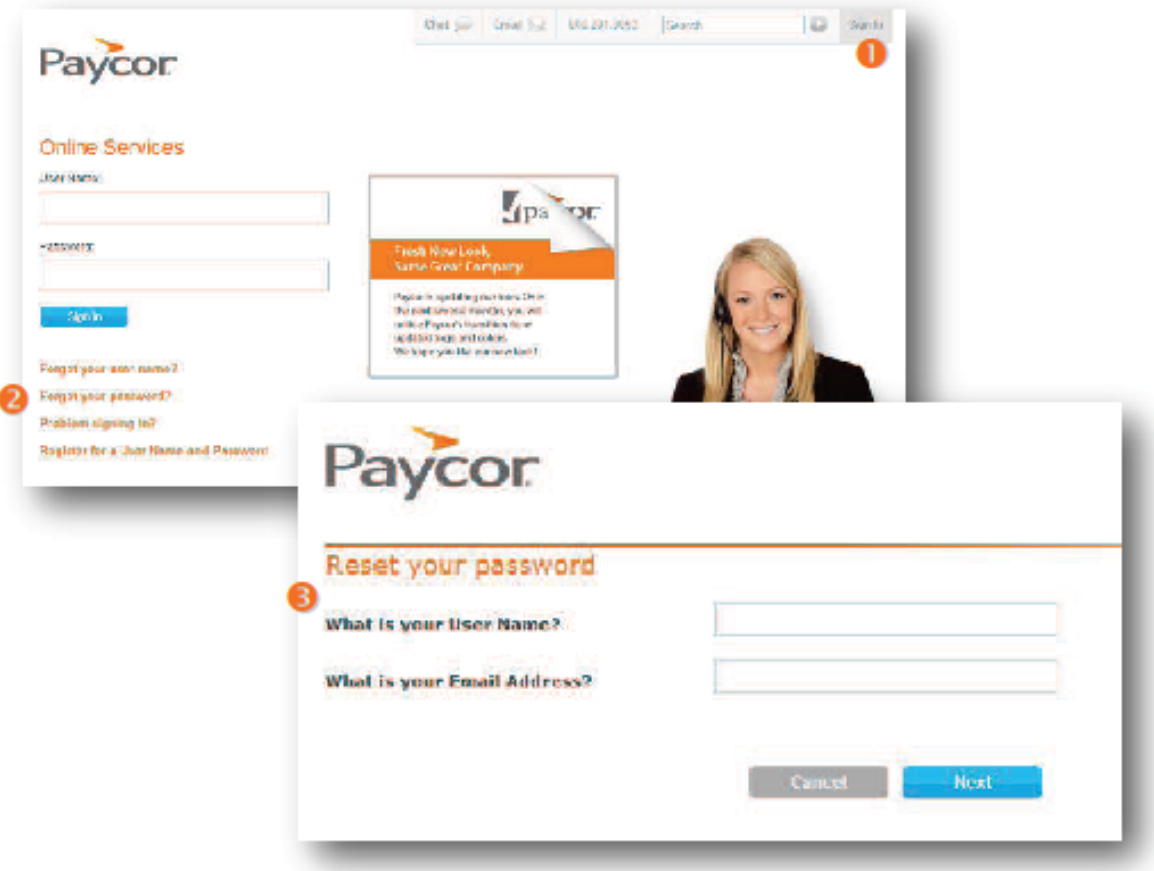

#### Screenshots continued on next page.

Updated: 10/8/12

Copyright @ Paycor Inc. All Rights Reserved

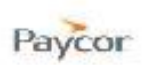

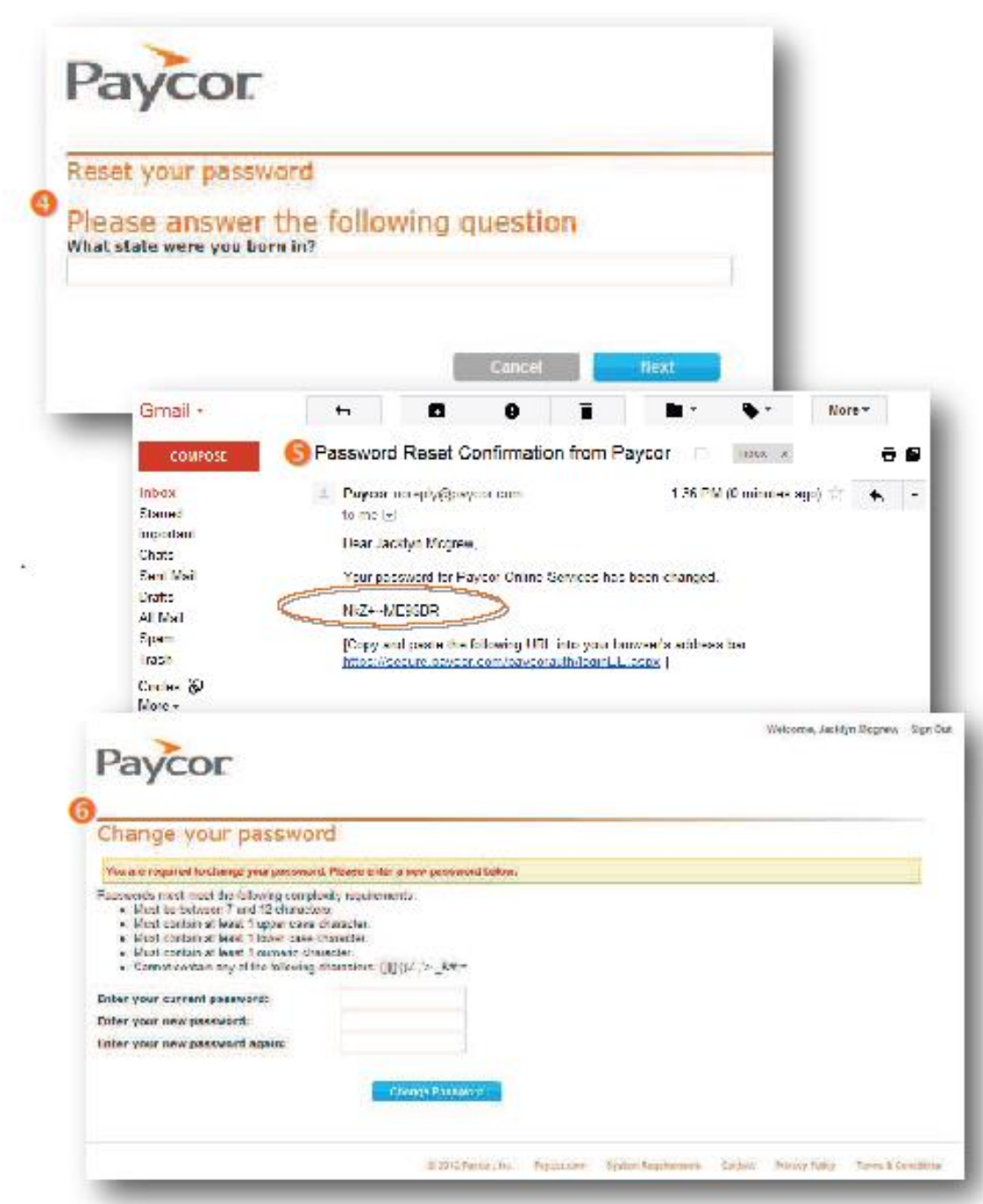

Copyright @ Paycor Inc. All Rights Reserved

# **Registration and Access - Troubleshooting for Employees**

#### I am having trouble viewing my online check stubs. What steps can I take if I am receiving errors or the check stubs are not displaying properly?

Please check to be sure your PC meets the following requirements:

- Internet Explorer version 8.0, MAC Safari 4.0, or Mozilla Firefox 3.6
- Adobe Reader, version 7.0 or higher
- Pop-up blockers: Your pop-up blocker utility could prevent you from viewing your check stub by blocking or closing your browser when you click the "employee sign in" button. To avoid this issue, hold down the CTRL button while clicking the "employee sign in" button. This will override the pop-up blocker and allow the sign in screen to appear as normal. Another option is to set your pop-up block program to "always allow pop-ups from this site" and/or add paycor.com to your list of Trusted sites.

#### I am having trouble completing the registration process. What steps can I take to ensure I register right the first time.

- Please check to be sure your PC meets the following requirements:
	- Internet Explorer version 8.0, MAC Safari 4.0, or Mozilla Firefox 3.6
	- Adobe Reader, version 7.0 or higher
- Be sure you have the following items ready and in hand before you continue:
	- Your Email Address If is recommended that you do not use a shared email address because sign in information will be sent to this address.
	- Registration Instructions These will be provided by your employer, and will include the Access Code that is required when signing up for a User Name.
- After submitting the registration online, complete the registration process within 48 hours by clicking the link in the email you receive from Paycor and entering your user name and password. If you do not receive this registration email, please check your spam or junk mail folder.

#### I have tried all of the troubleshooting steps above and I still cannot view or register for Online Check Stubs. What do I do now?

Please contact your Payroll or Human Resources department. They are authorized to reset your access codes or they can get in touch with a Paycor technical support associate.